SSL VPN 連線設定及使用說明 for Android 1.開啟 play 商店 2.尋找 sslvpn 用戶端 app "anyconnect"

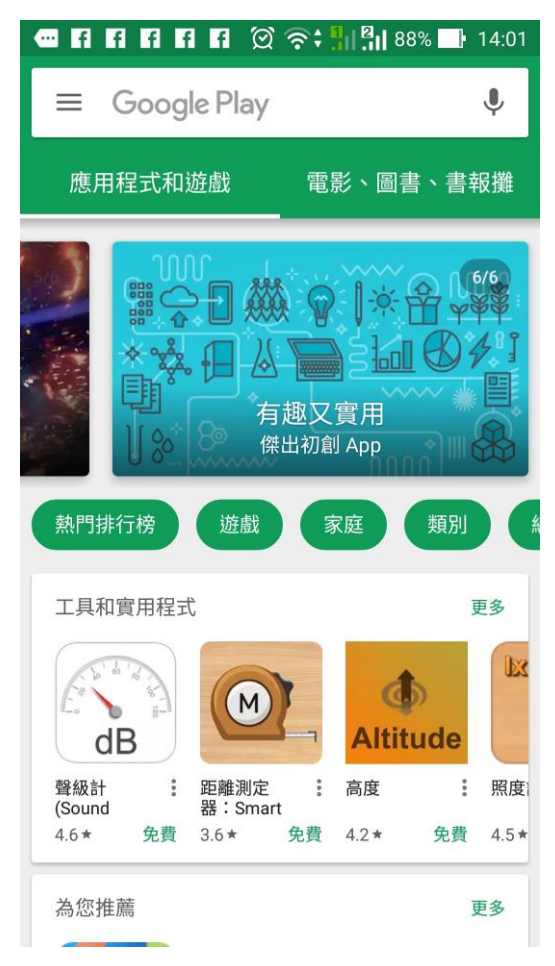

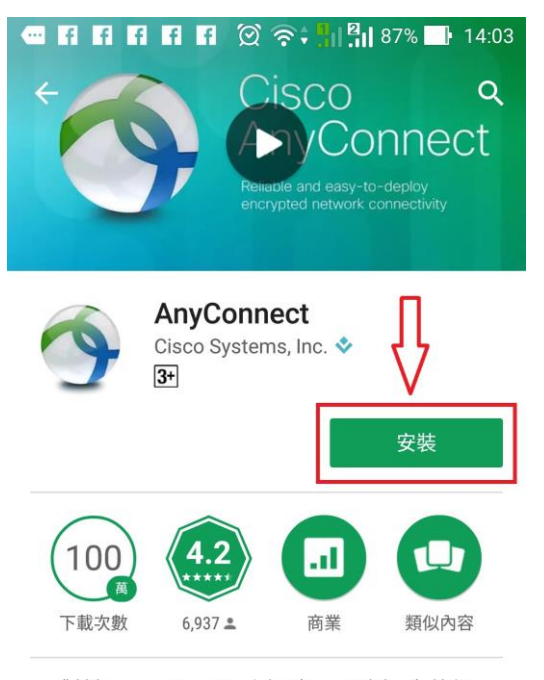

對於Android 4.0以上版本及更高版本的設 備。連接到您的網絡的AnyConnect。

### 閱讀完整內容

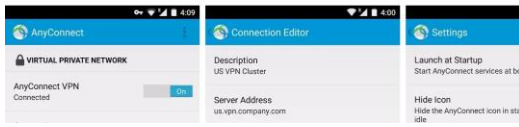

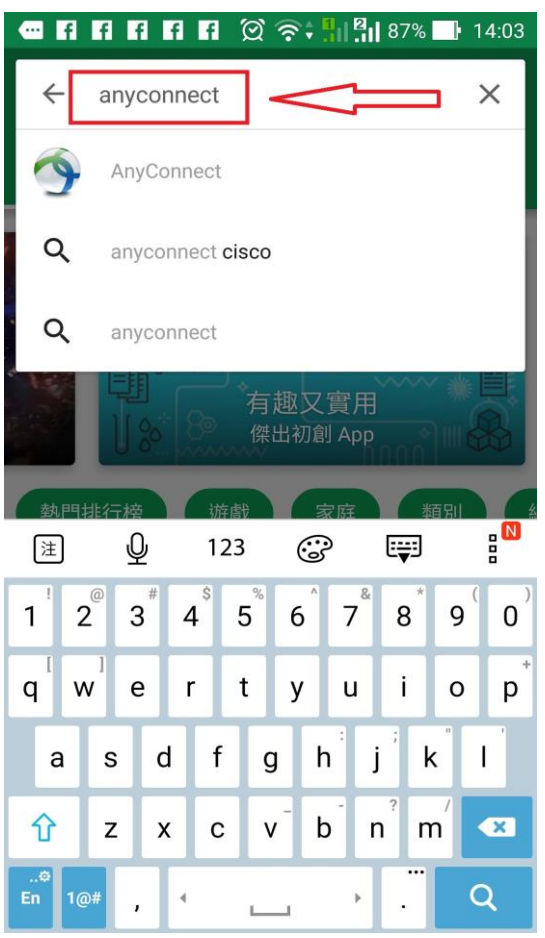

## 3.安裝 AnyConnect 4.所需要之存取權項目

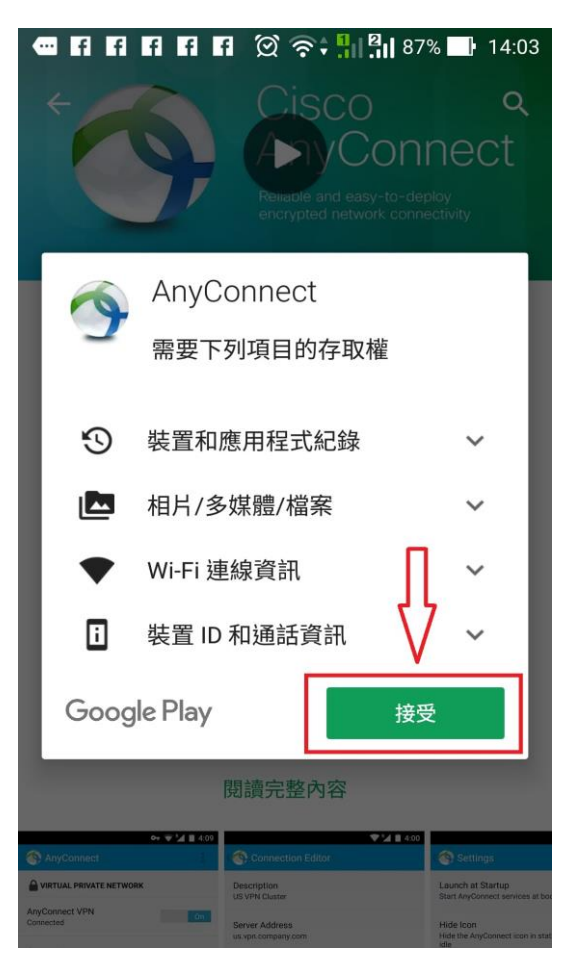

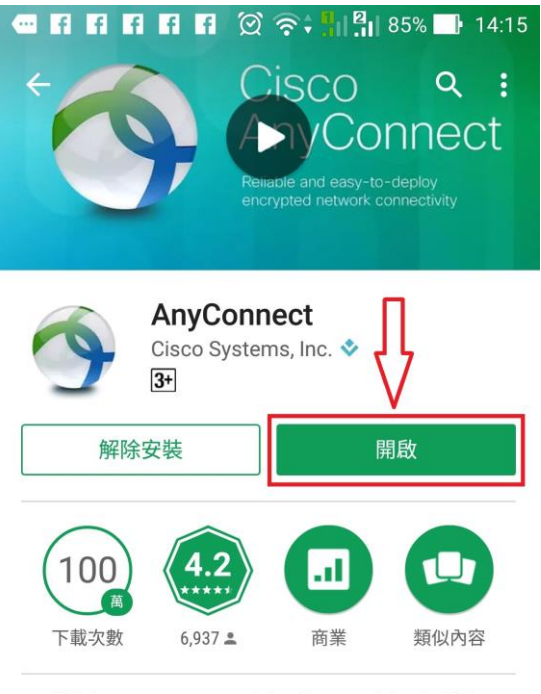

對於Android 4.0以上版本及更高版本的設 備。連接到您的網絡的AnyConnect。

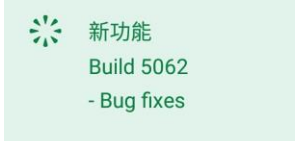

5. 完成安裝後,開啟 AnyConnect 6. 重要訊息-用戶端許可協議,請點選 "OK"

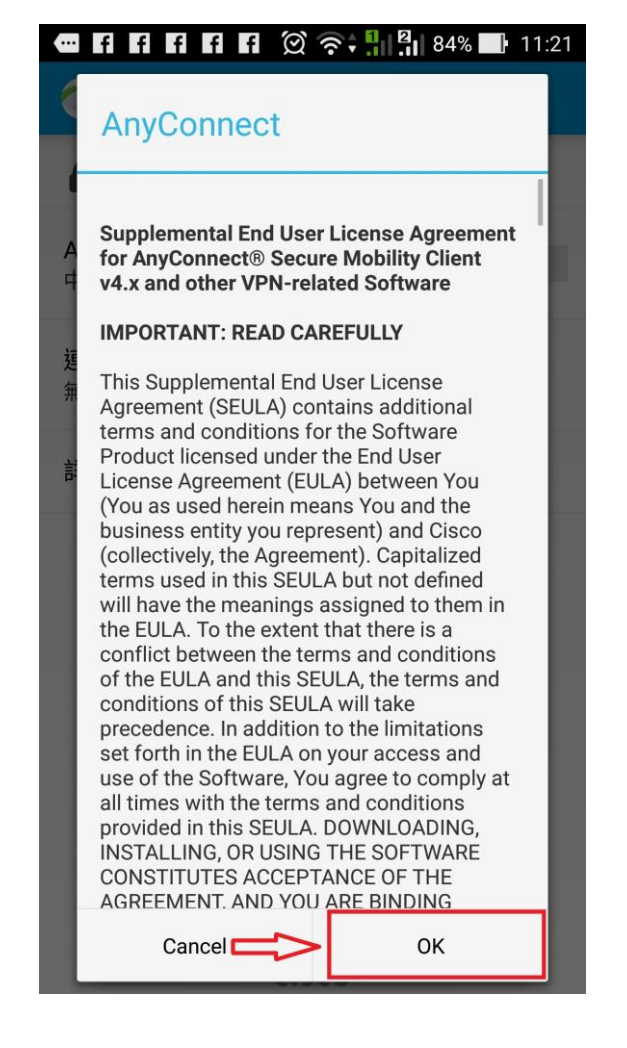

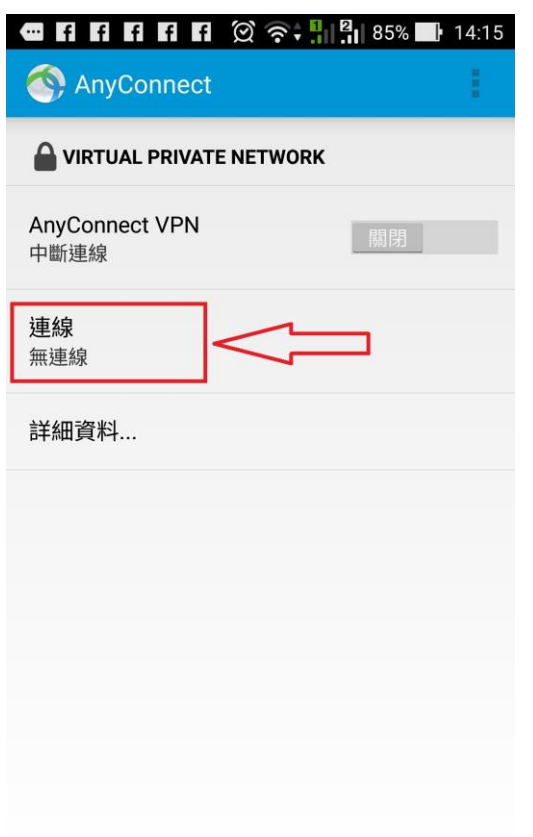

7. 請點選 "連線" 8. 請點選 "新增新的 VPN 連線"

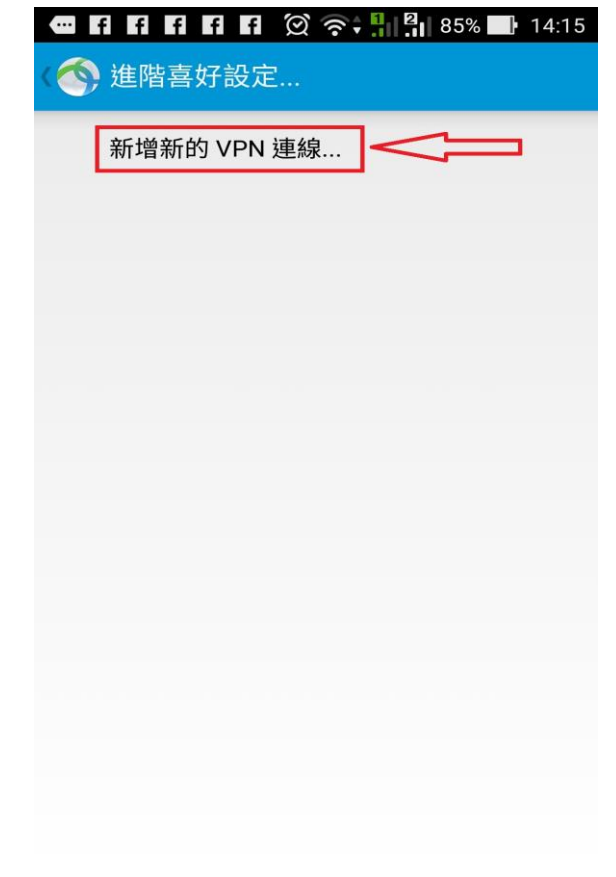

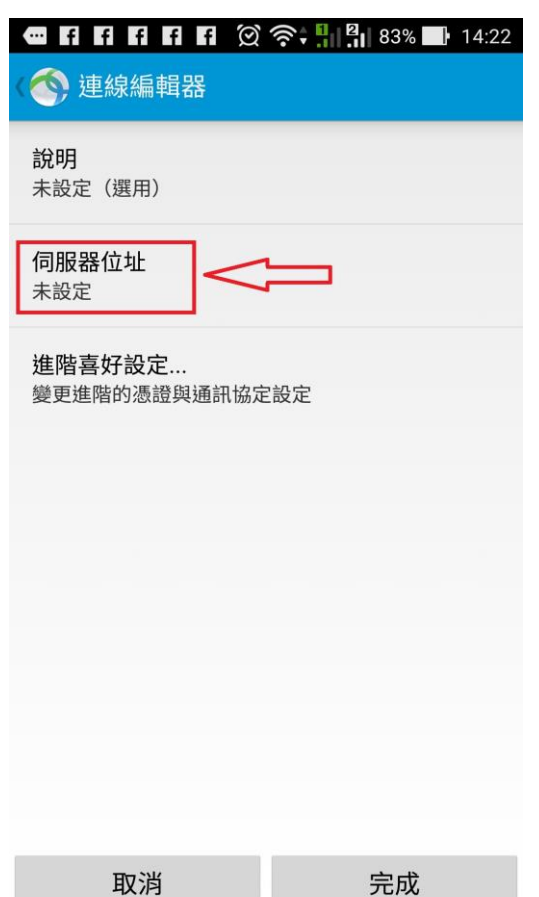

# 11. 完成伺服器位址後點選 "完成" 12. 之後回到上一層設定頁面

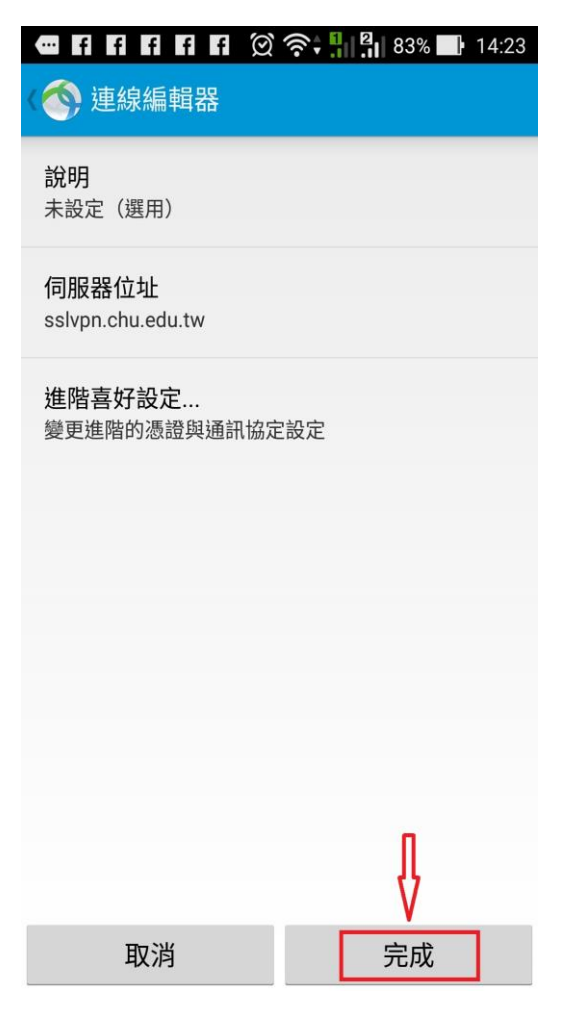

# 9.請點選 "伺服器位址" 10.請輸入伺服器位址"sslvpn.chu.edu.tw"

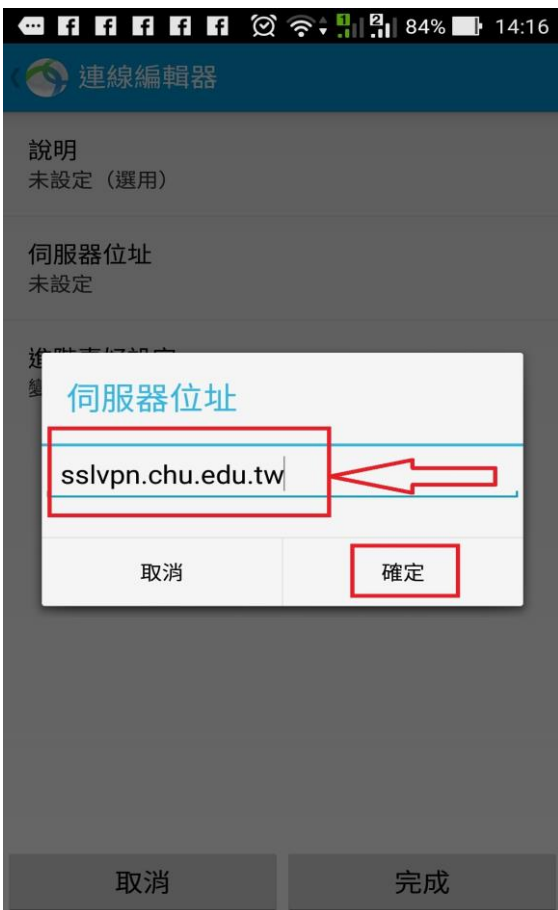

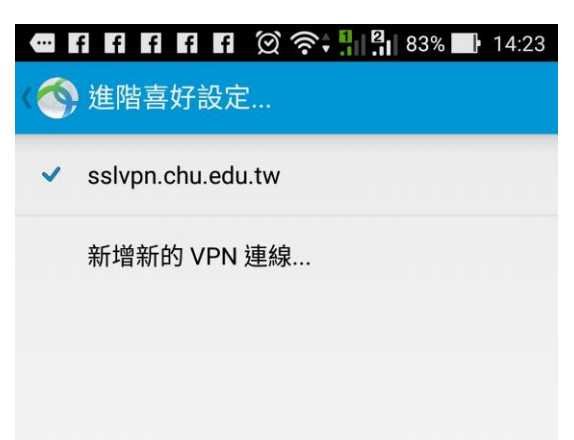

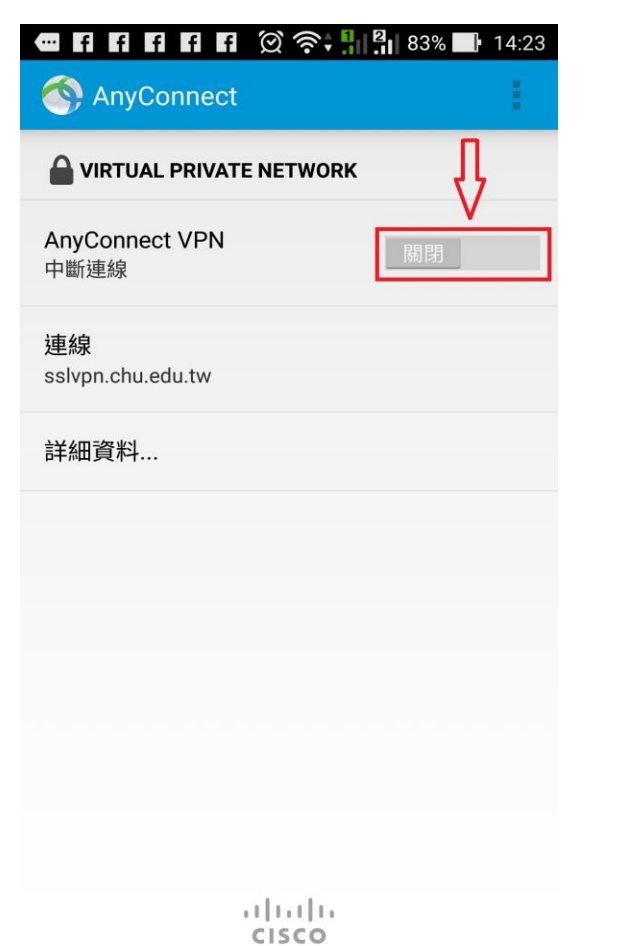

## 15.取消 "封鎖不信任的伺服器"

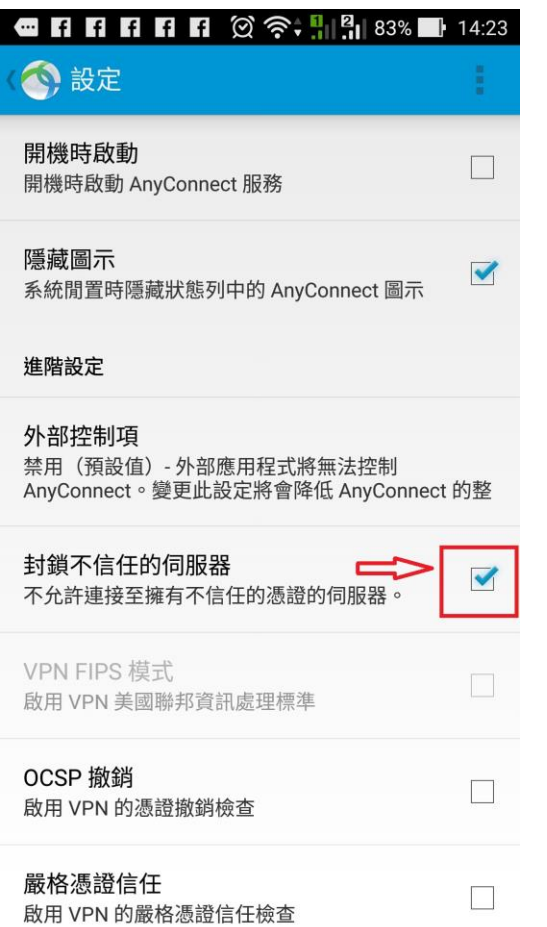

### 13.開啟 sslvpn 連線 14.點選 "Change Settings" 更改設定

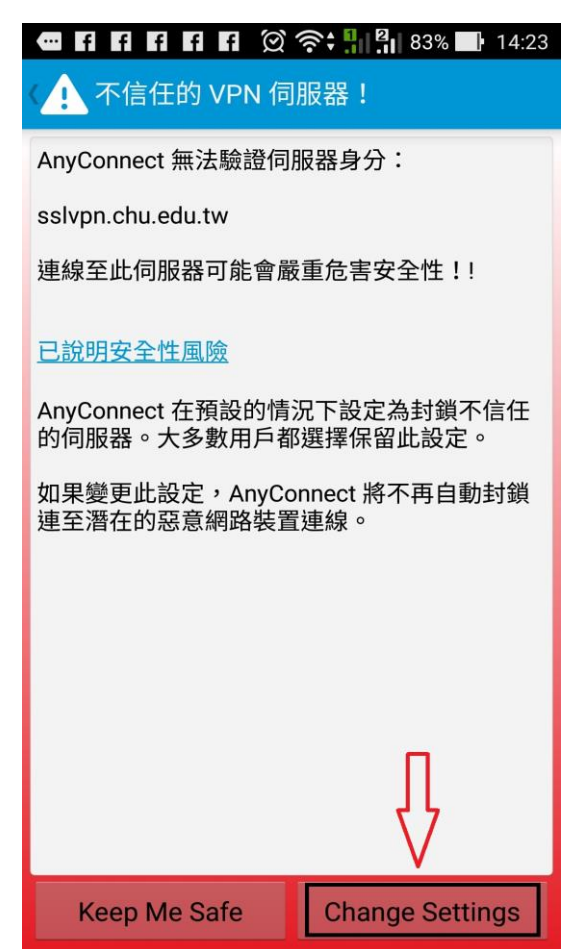

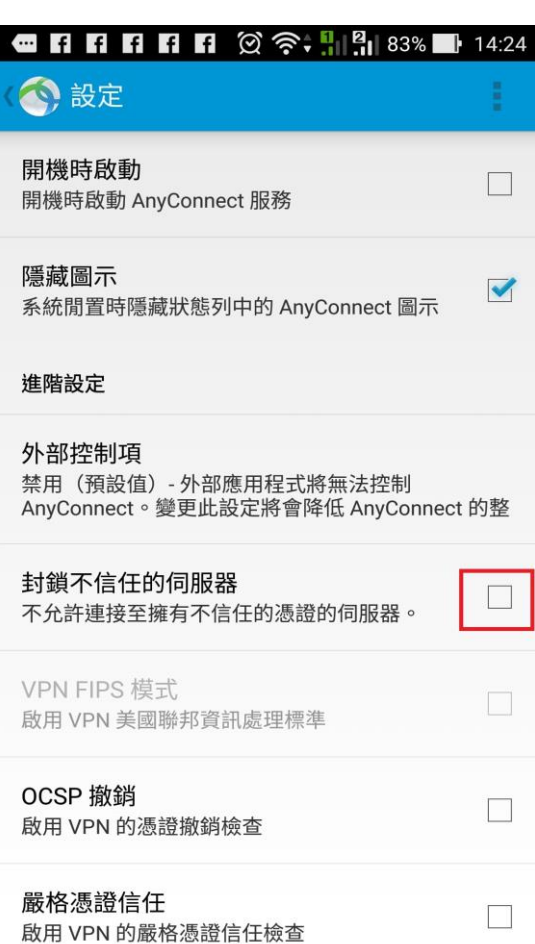

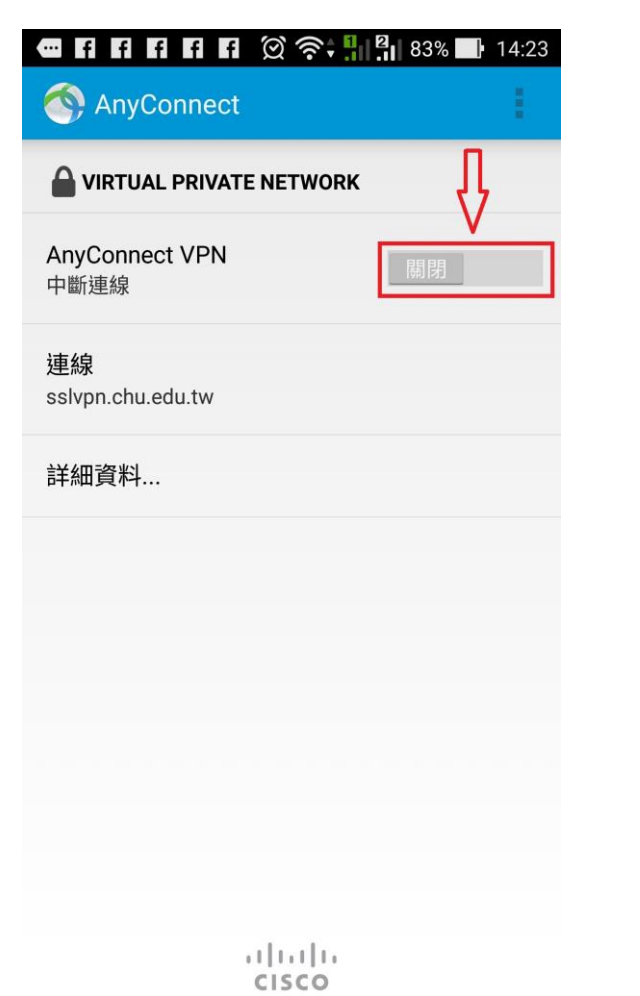

# 18.輸入"帳號"及"密碼"後請點選"連接" 19.連線要求說明,請點選 "確定"

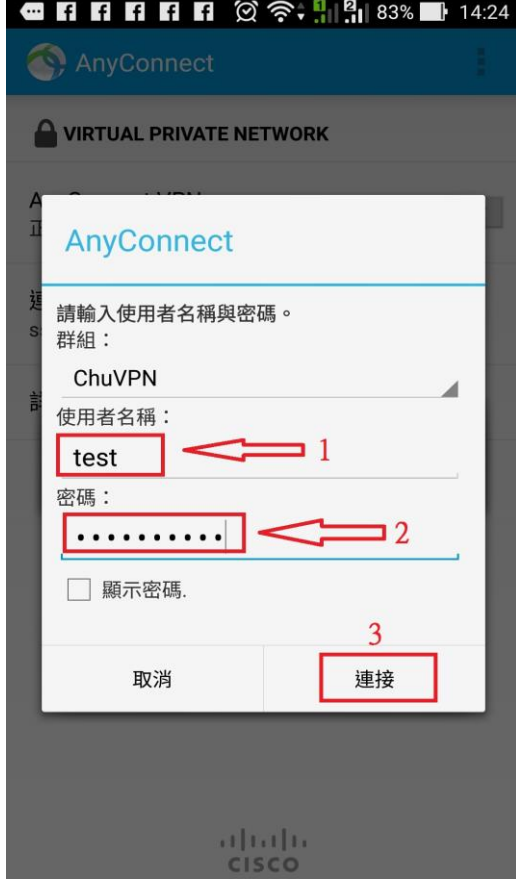

16.開啟 sslvpn 連線 17.不信任的憑證警告,請點選"繼續"

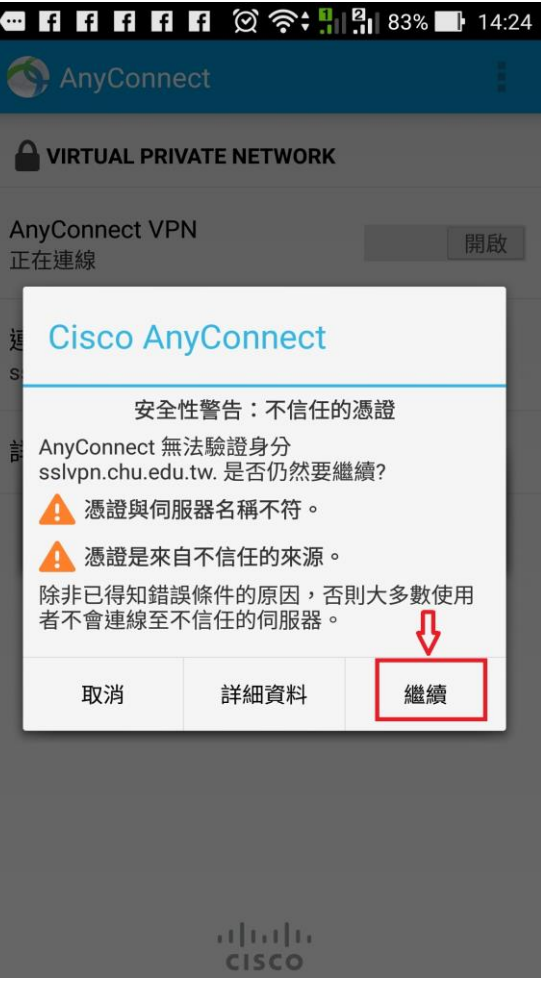

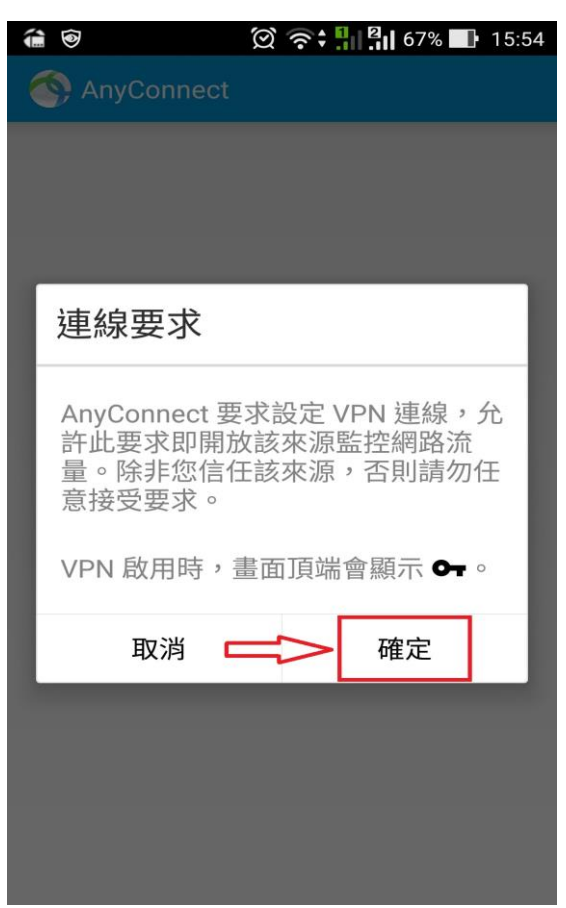

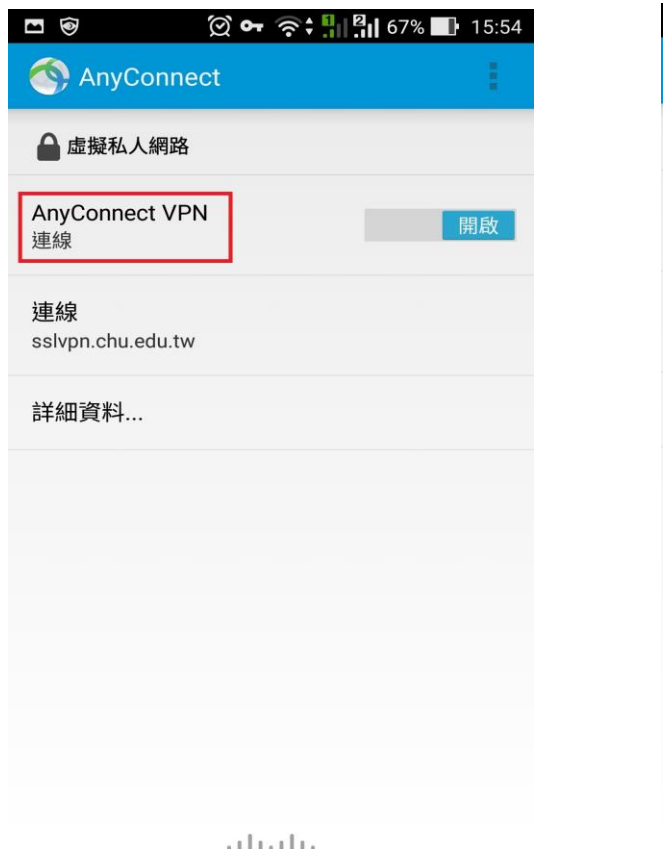

20.認證成功後暨完成 sslvpn 連線 21."開啟"向左移動既可關閉 sslvpn 連線

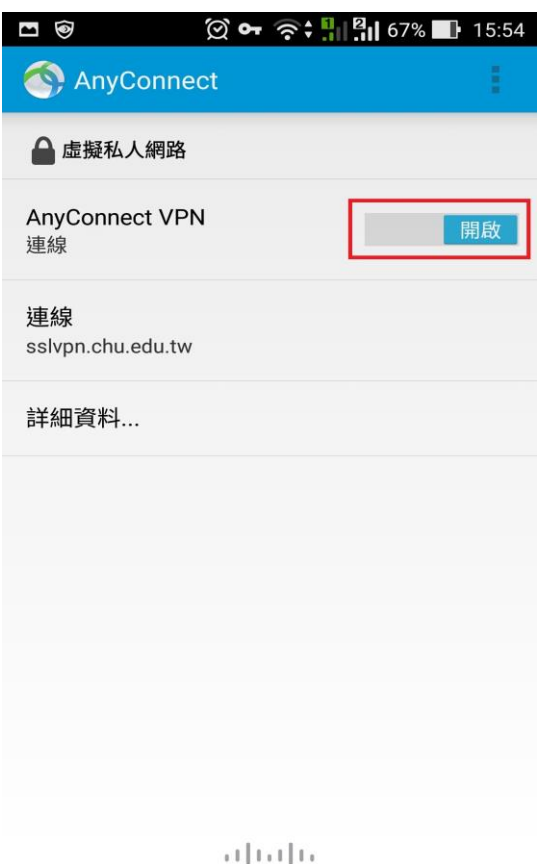

CISCO

**CISCO** 

## 教職員工及在校生請用完整的 **email** 位址登入,範例如下: **(**開始日期 **2020/7/16)**

例如:教職員工之帳號為 topchu,帳號請輸入 topchu@chu.edu.tw。 例如:學號為 b10955001,帳號請輸入 b10955001@chu.edu.tw。 以上帳號的認證方式是採用 E-mail 的帳號系統,其預設密碼為 Chu+身分證後六碼(請注意大小寫), 若有更換密碼請用新的密碼登入。

### 圖資卡會員請用申請之 **google ID + @alu.chu.edu.tw**,帳號範例如下: **(**開始日期 **2020/7/16)**

例如:topchu@g.chu.edu.tw (google ID=topchu), 帳號請輸入 topchu@alu.chu.edu.tw 帳號的預設密碼為 Chu+身分證後六碼(請注意大小寫)。

服務單位:圖資處系統網路組 服務電話:03-5186233